# 企业职工领取养老保险待遇资格认证操作指南 (网上服务平台)

一、访问路径

浏览器建议:建议使用 IE10 以上浏览器、360 浏览器(选 择极速模式)、chrome 浏览器和 Firefox 火狐浏览器

1. 登陆广 东 省 人 力 资 源 和 社 会 保 障 厅 网站(hrss.gd.gov.cn),点击下方【广东社保服务】办理相 关业务。或点击左侧【政务服务】,进入广东政务网省人社厅 网上服务窗口,进入对应的社保服务实施清单事项页面办理 业务。

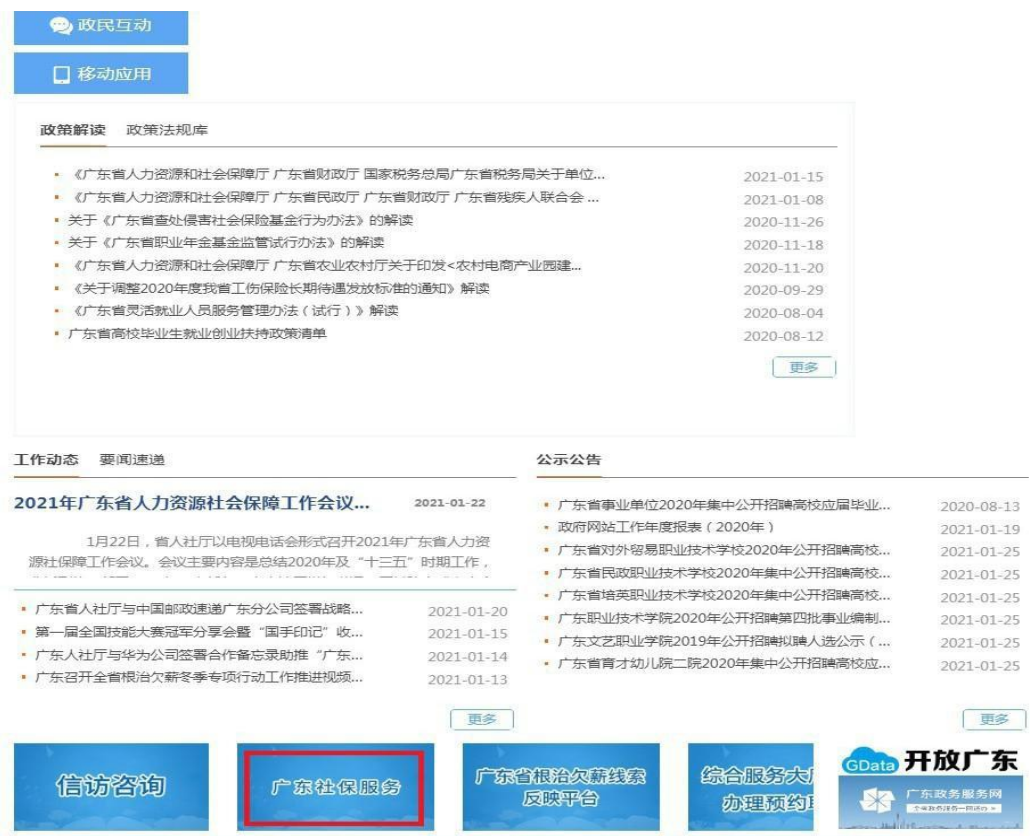

2. 个人本人应用企业职工社会保险公共服务,点击"社 会保险网上个人服务"菜单;单位经办人应用企业职工社会 保险公共服务,点击"社会保险网上单位服务"菜单。

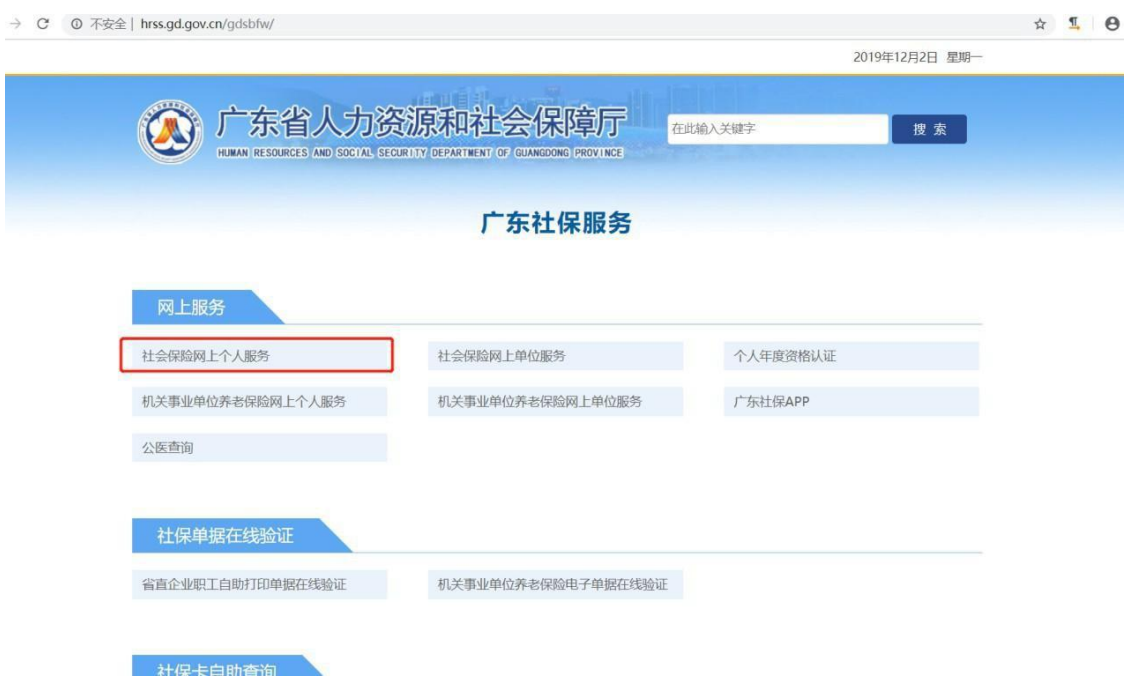

3. 个人本人应用企业职工社会保险公共服务,点击"社会 保 险网上个人服务"菜单。应用广东省人力资源和社会保障厅 网上服务平台用户,根据"个人注册登录指引"进行个人注册 登录。登录成功后,可选择相应的网办服务功能。应用广东省 政务网用户,点击"广东省统一身份认证平台"。

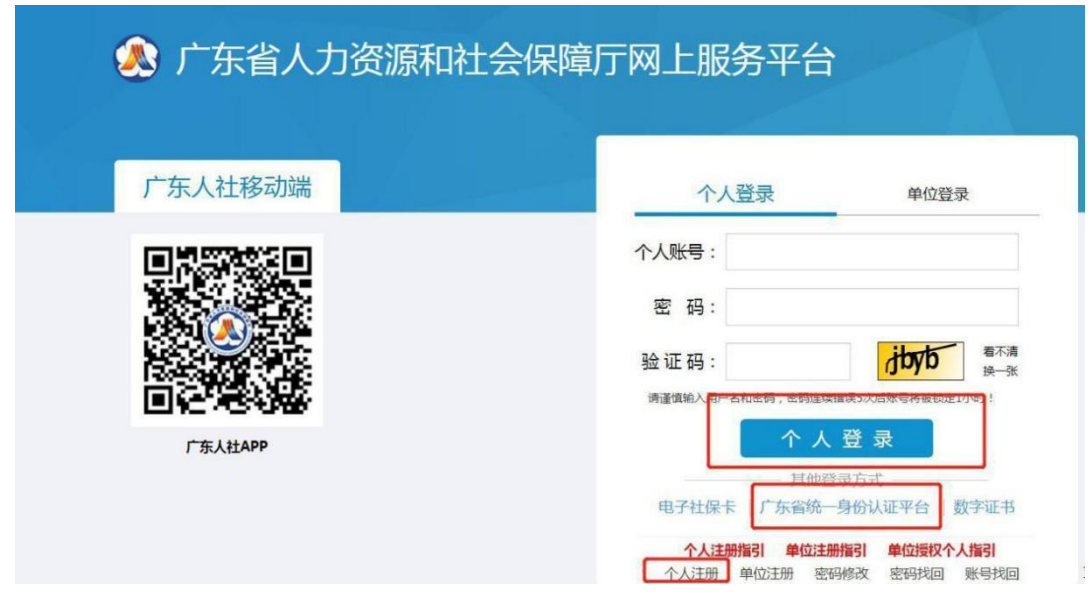

进入"广东省统一身份认证平台"后,建议通过"粤省事认证" 手机扫描二维码人脸识别进行个人实名注册认证登陆。

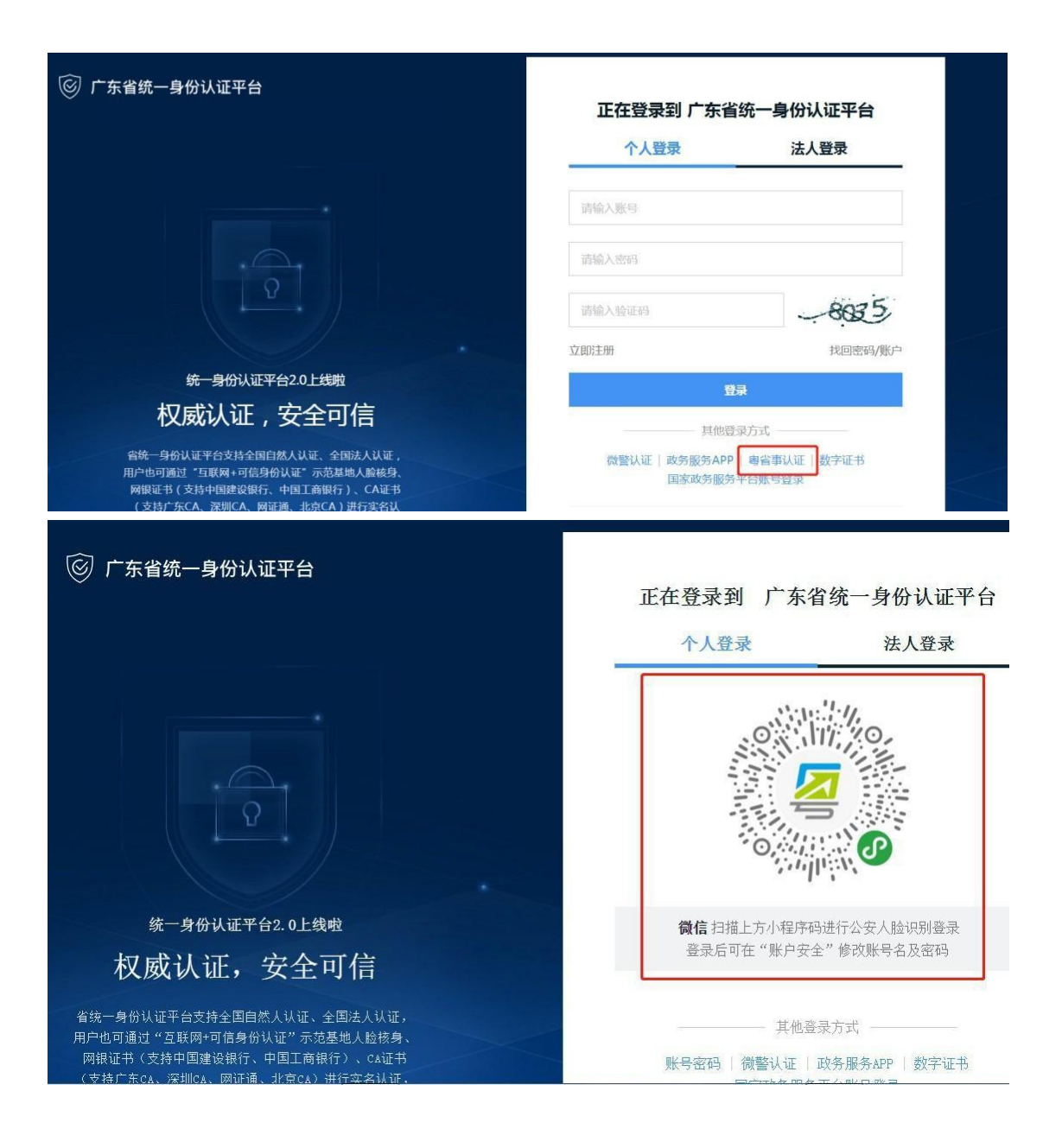

4.社会保险网上个人服务

办理个人业务访问广东省人力资源和社会保障厅网站, 点击页面右侧"广东社保服务"专栏,点击进入"社会保险 网上个人服务",登录个人账号。登录成功后,可选择相应

#### 的网办服务功能。

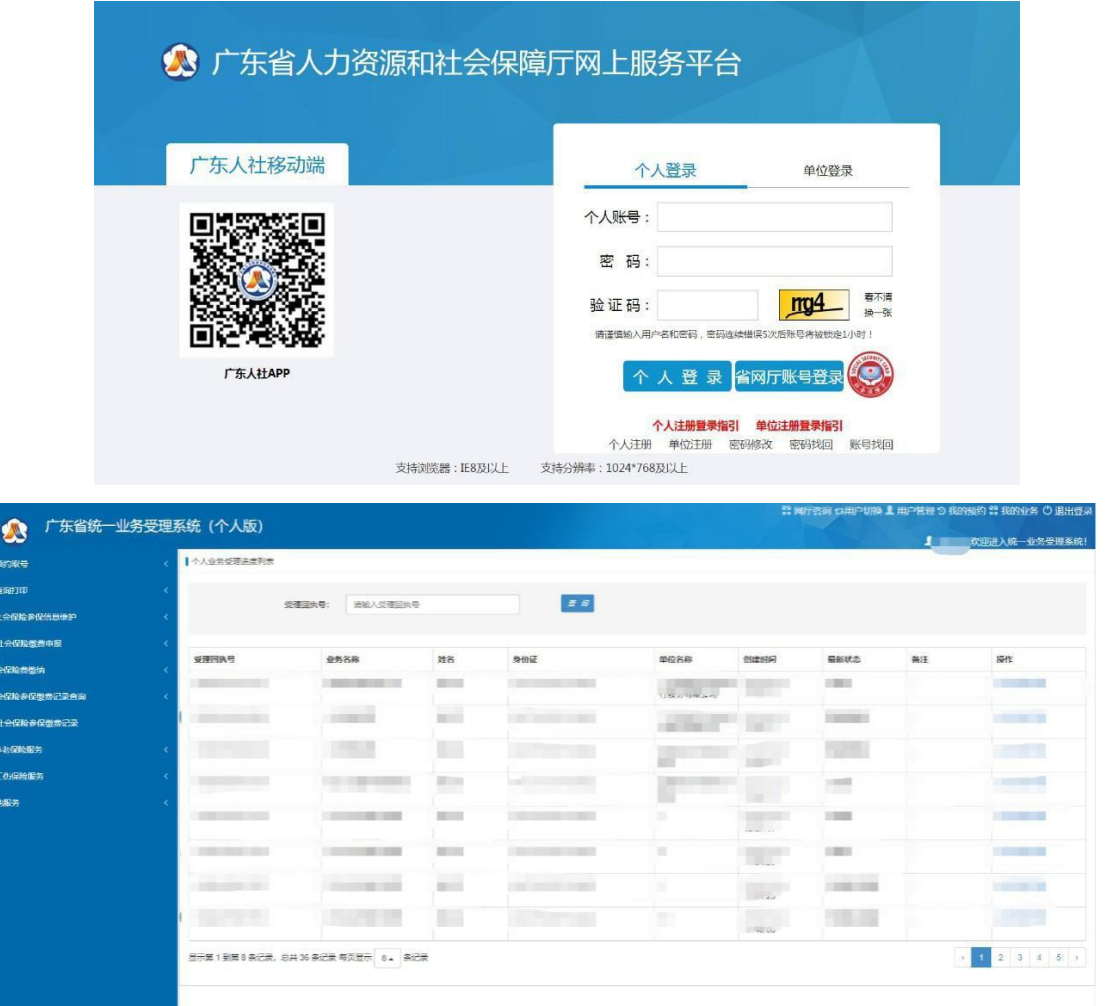

有在多个地市参保的用户,可在右上角【用户切换】处 切换。

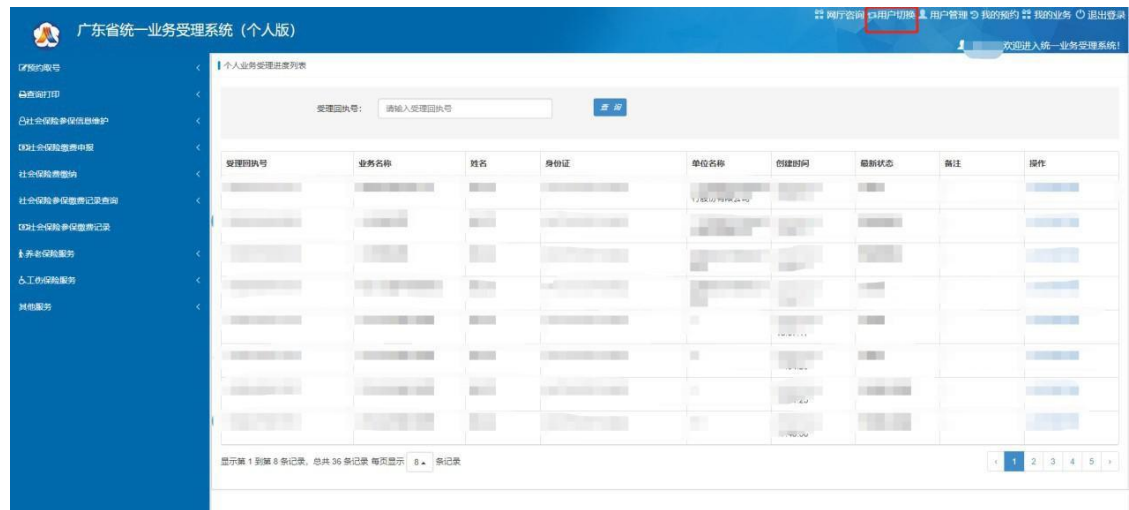

5.社会保险网上单位服务

办理单位业务,访问广东省人力资源和社会保障厅网站, 点击页面下方"广东社保服务"专栏,点击进入"社会保 险网上单位服务",登录单位经办人账号。登录成功后,办 理省社保业务由入口【社会保险公共服务系统】进入。

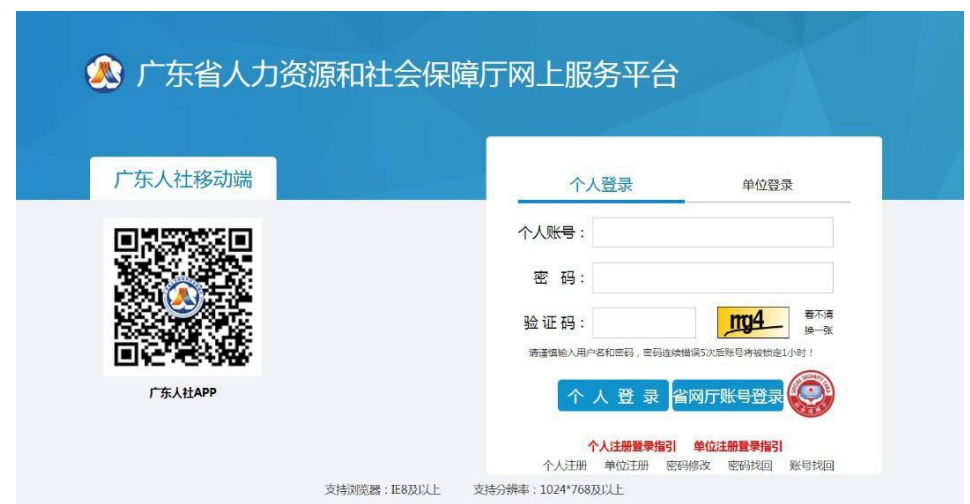

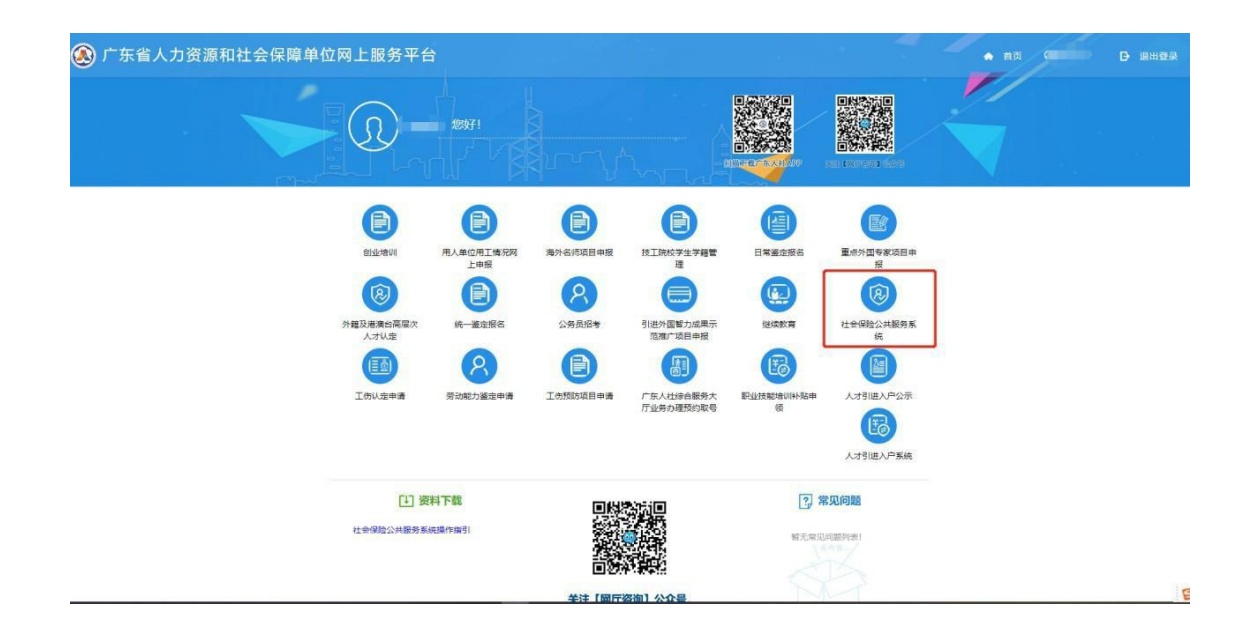

(1)单位账号实名

单位账号未实名用户,点击"省本级社会保险公共服务 系统"若检查到该单位未完成实名认证,则提示需要实名认 证。 单位用户可通过"授权码实名认证"的方式进行实名 认证。授权码需要单位经办人前往参保地市社保局办理"单 位获取授权码"业务获取。(注:一个单位编号对应一个授 权码)

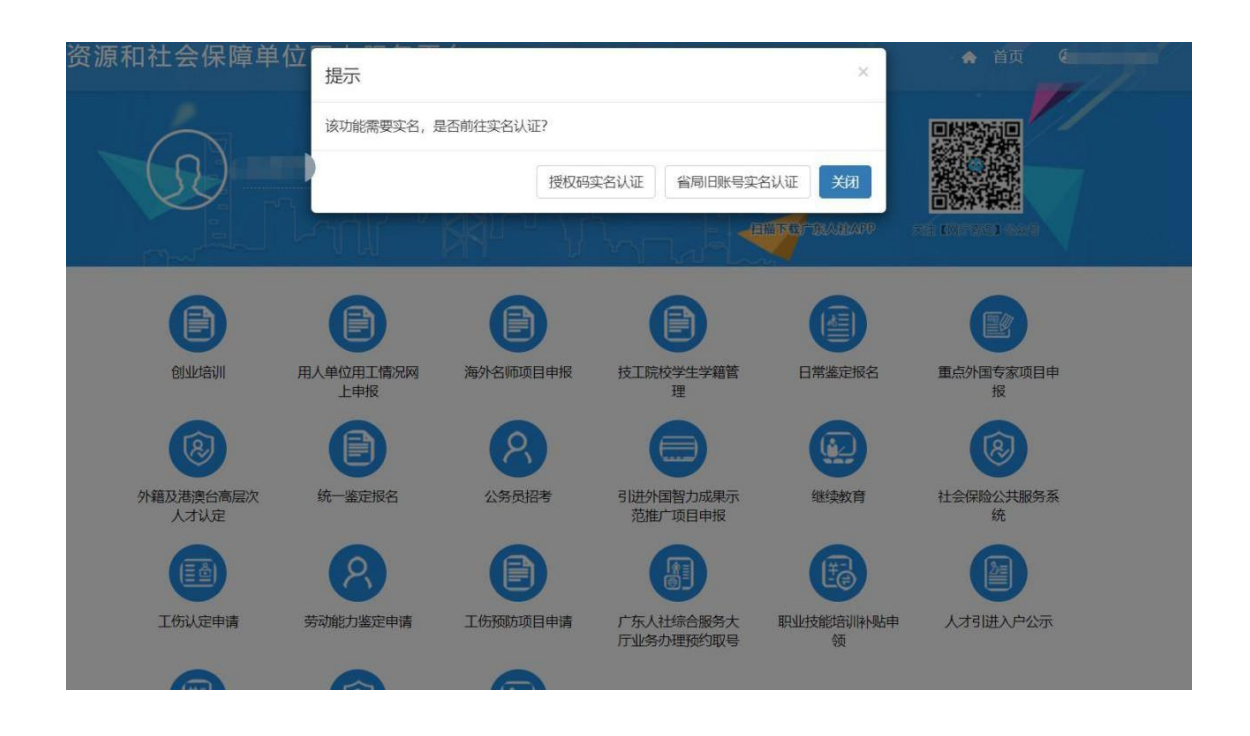

(2)单位账号登录

单位账号已实名用户,点击"省本级社会保险公共服务 系统",在弹窗提示处点击"直接登录"按钮进入省社保业 务系统。进入后,可选择相应的网办服务功能。

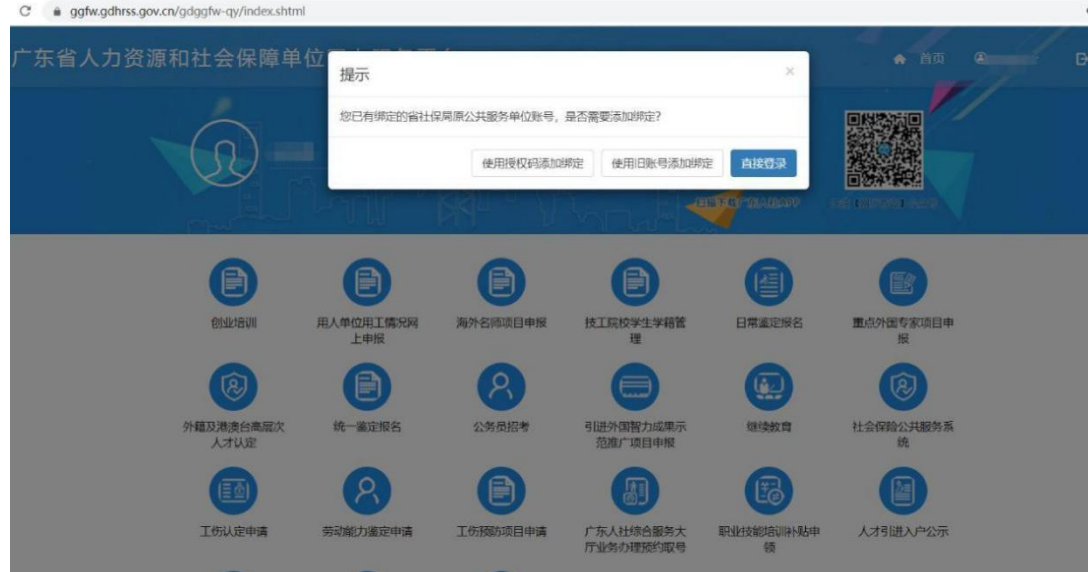

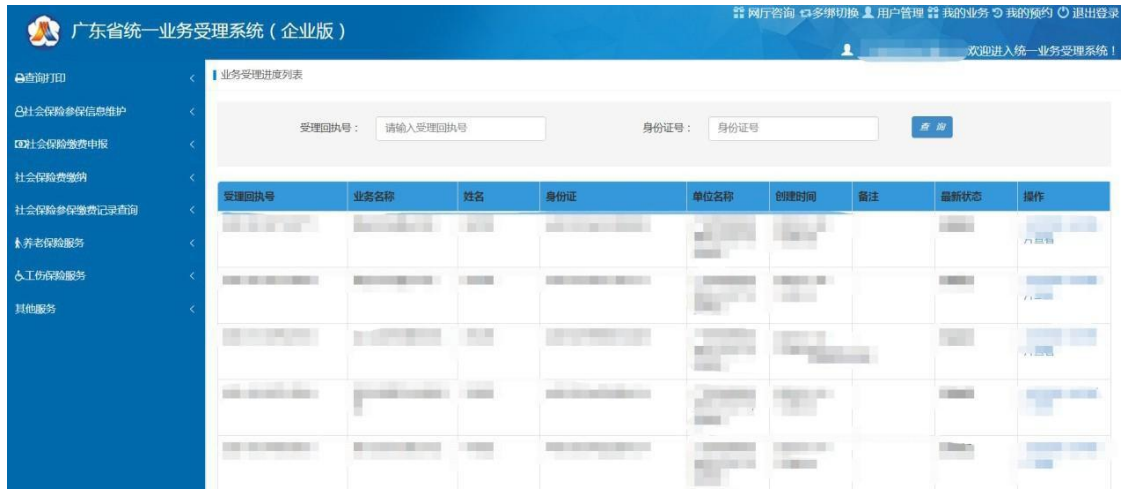

有在多个单位编号的单位,可在右上角【多绑切换】处 切换。

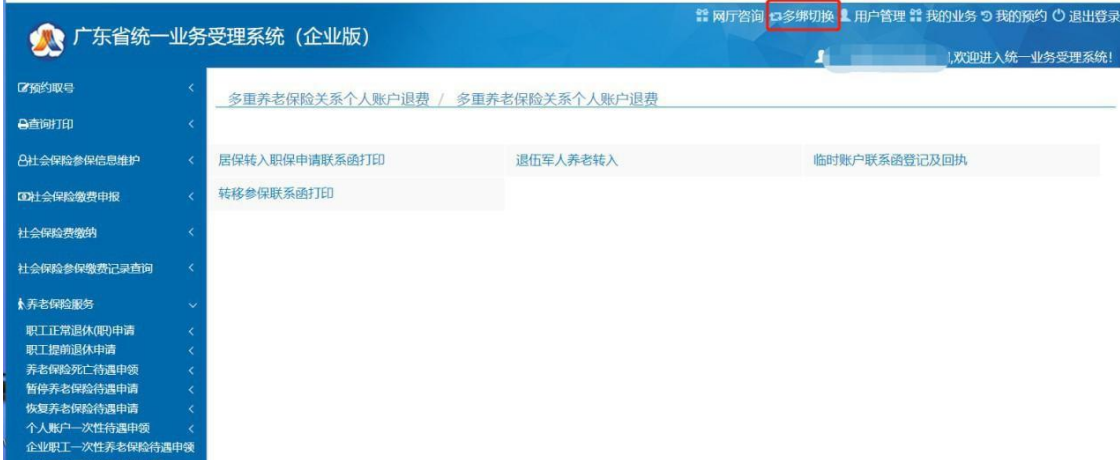

(3)单位账号授权码绑定经办人信息修改

只有单位账号才有权限修改授权码绑定的经办人信息 才有权限修改授权码绑定的经办人信息,如需变更,需要单 位经办人登录单位账号,点击"省本级社会保险公共服务系 统",在弹窗提示处选择"修改绑定信息"按钮进行修改。

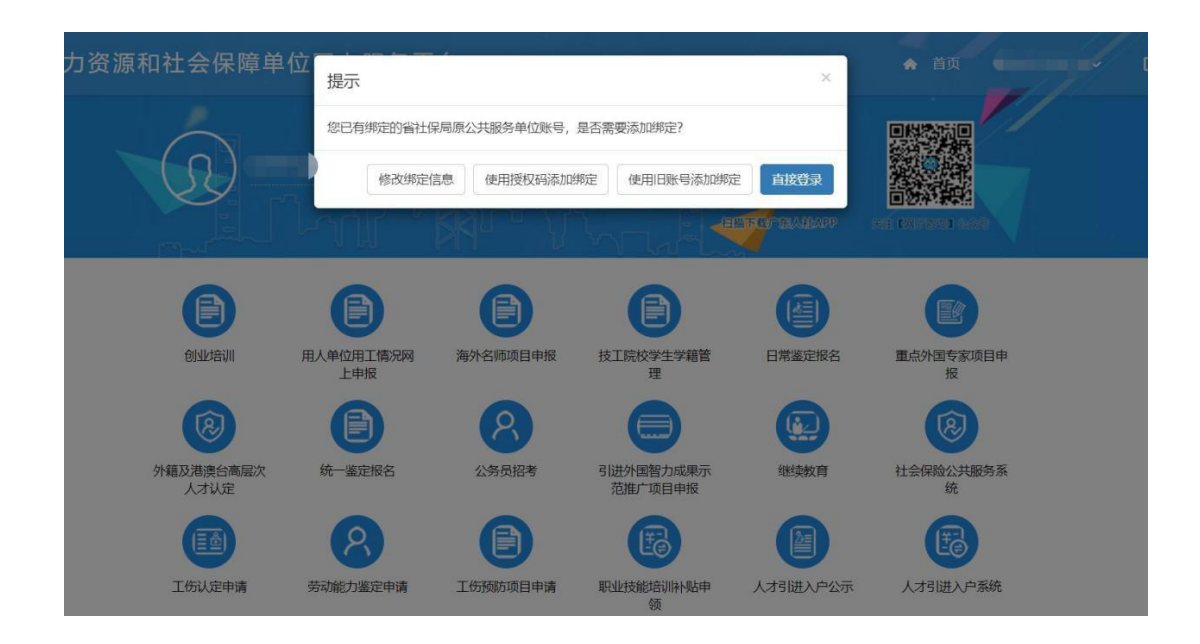

#### 二、个人版部分

1. 养老待遇资格认证登记

菜单:养老保险服务 -> 领取待遇资格认证 -> 企业职工 领取养老保险待遇资格认证-> 养老待遇资格认证登记

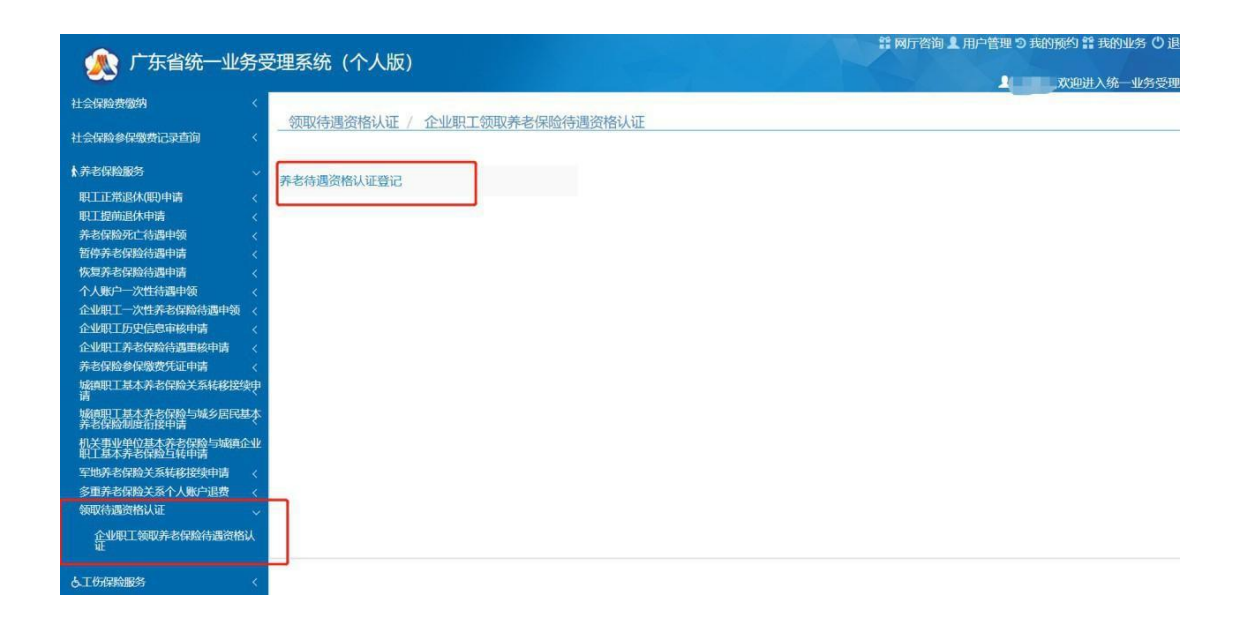

点击【养老待遇资格认证登记】按钮,跳转养老待遇资格 认证登记页面(备注: 需使用 ie 浏览器)进到首页, 系统 会先检测您的电脑上是否已经安装了人脸识别控件,如果 未安装的话,会提示以下信息。

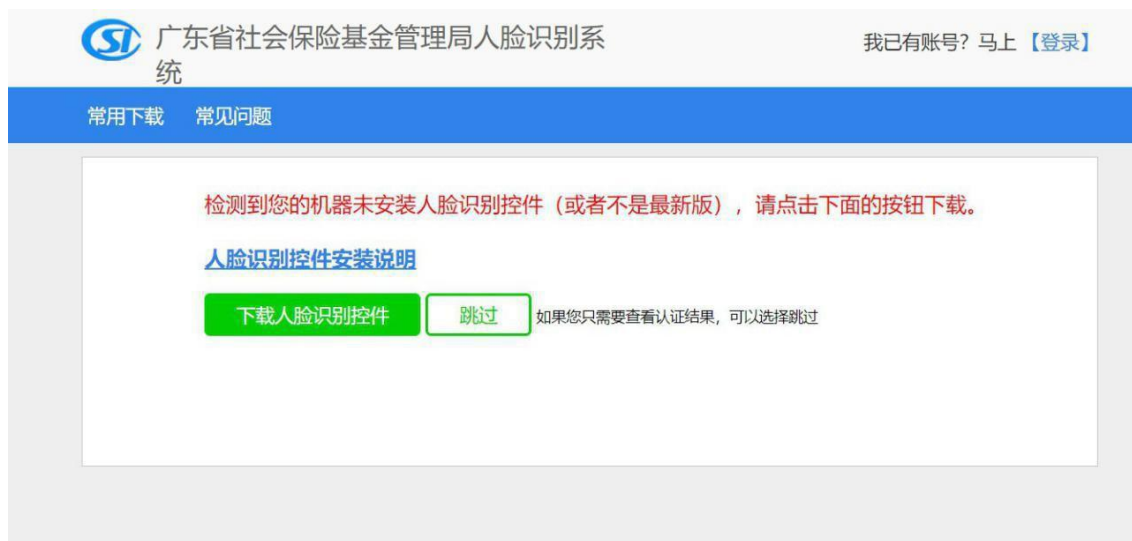

点击下载人脸识别控件,下载完后会自行安装。安装完 后 再刷新首页即可登录。如果系统自动下载安装失败,请 手工下载并保存到桌面,人脸识别控件的安装文件名称是 "SetupAEyeCloudOcx.exe",查找下面的桌面图标:

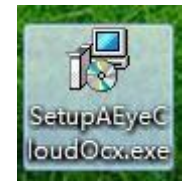

已安装人脸识别控件可输入信息正常登录,参考如下图

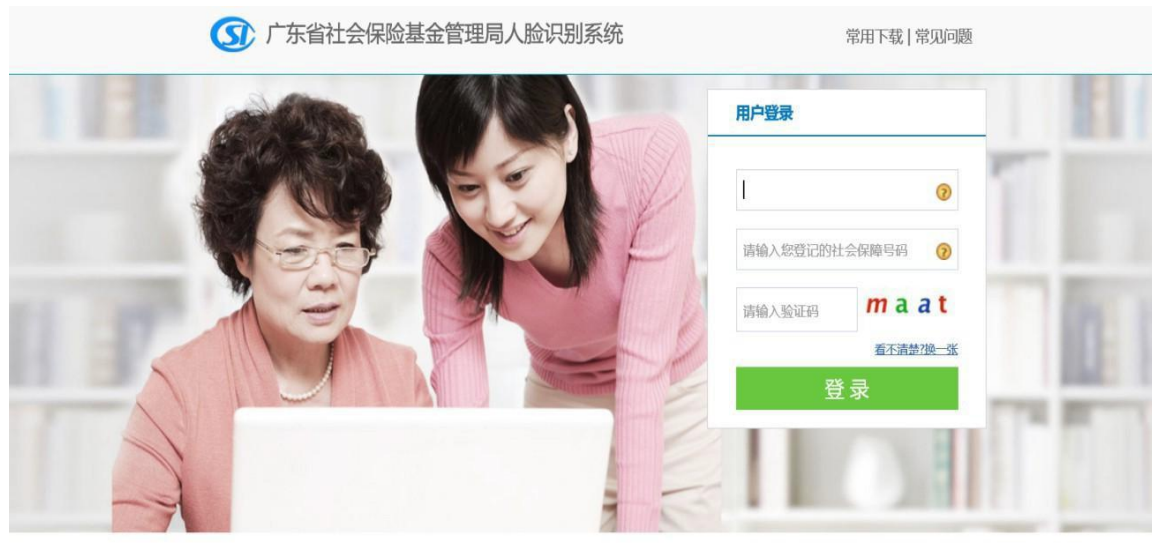

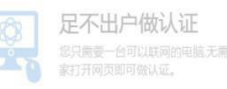

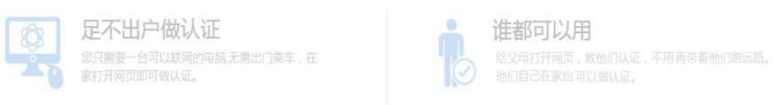

### 港澳台居民身份登录请点击"?"图标查看详细情况

请输入您登记的姓名

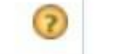

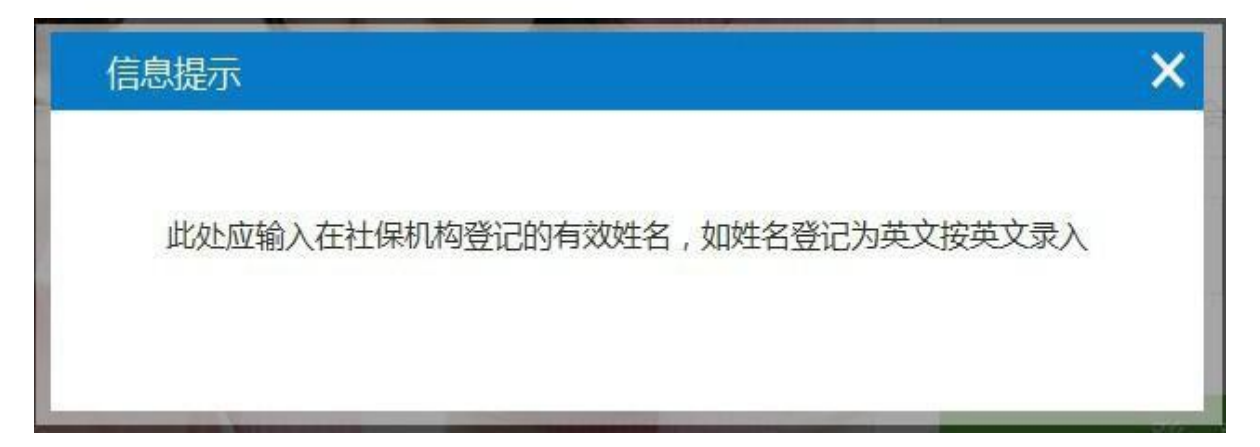

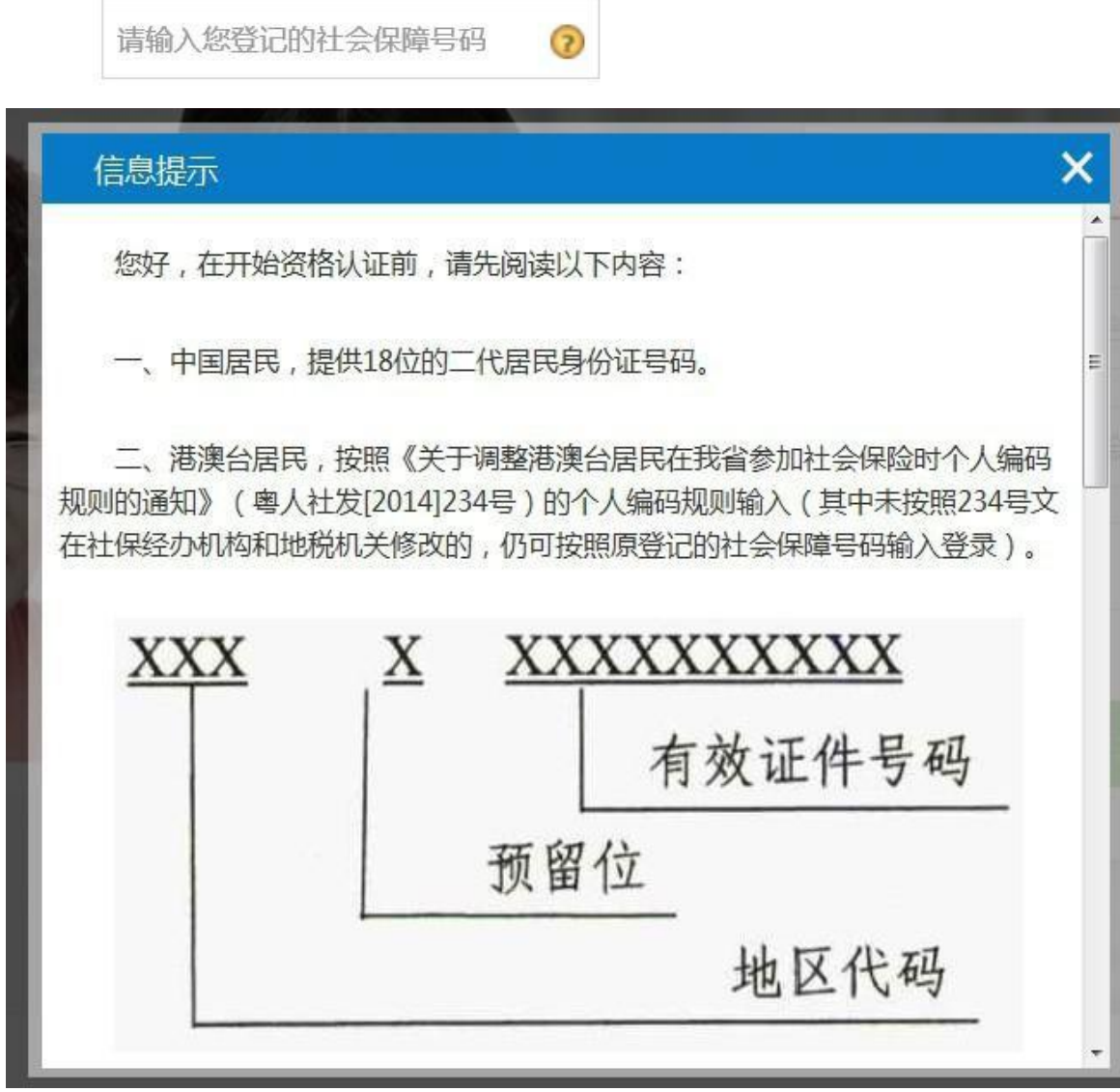

已建模的人员登录异地自助认证平台,进入用户中心可 以查看上次人脸识别认证时间。点击【进入资格认证】

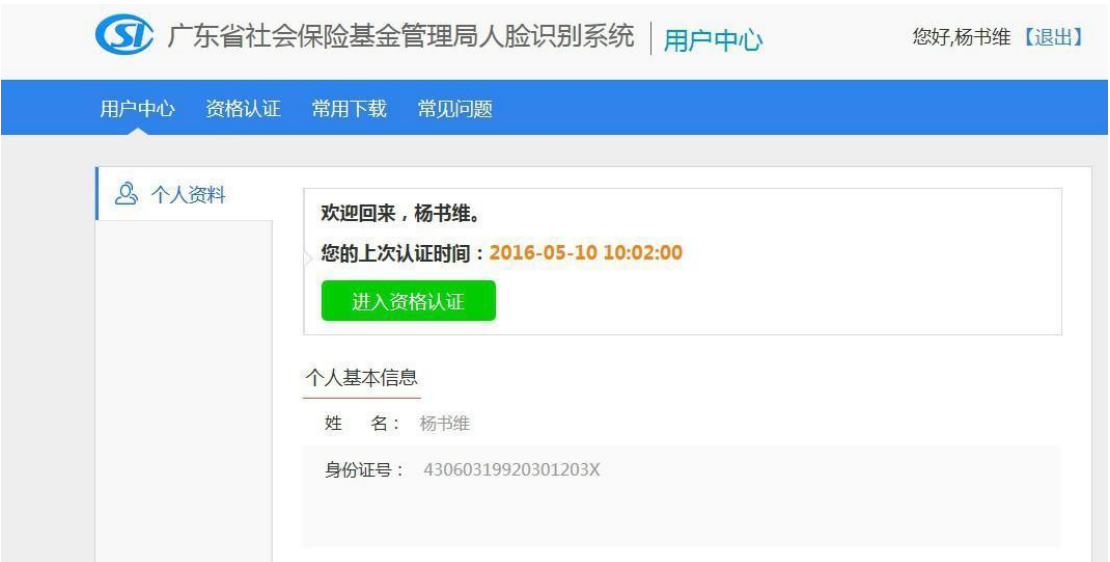

注意事项:

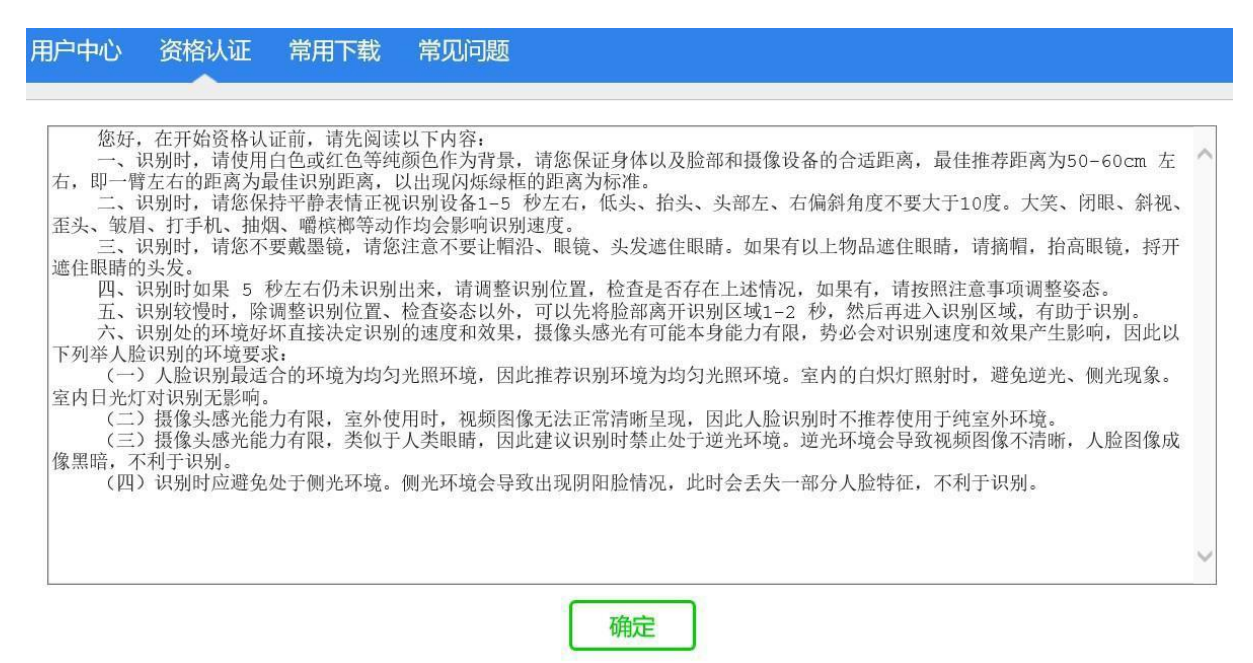

参保人员根据系统语音提示和动画提示做动作进行人

脸认证

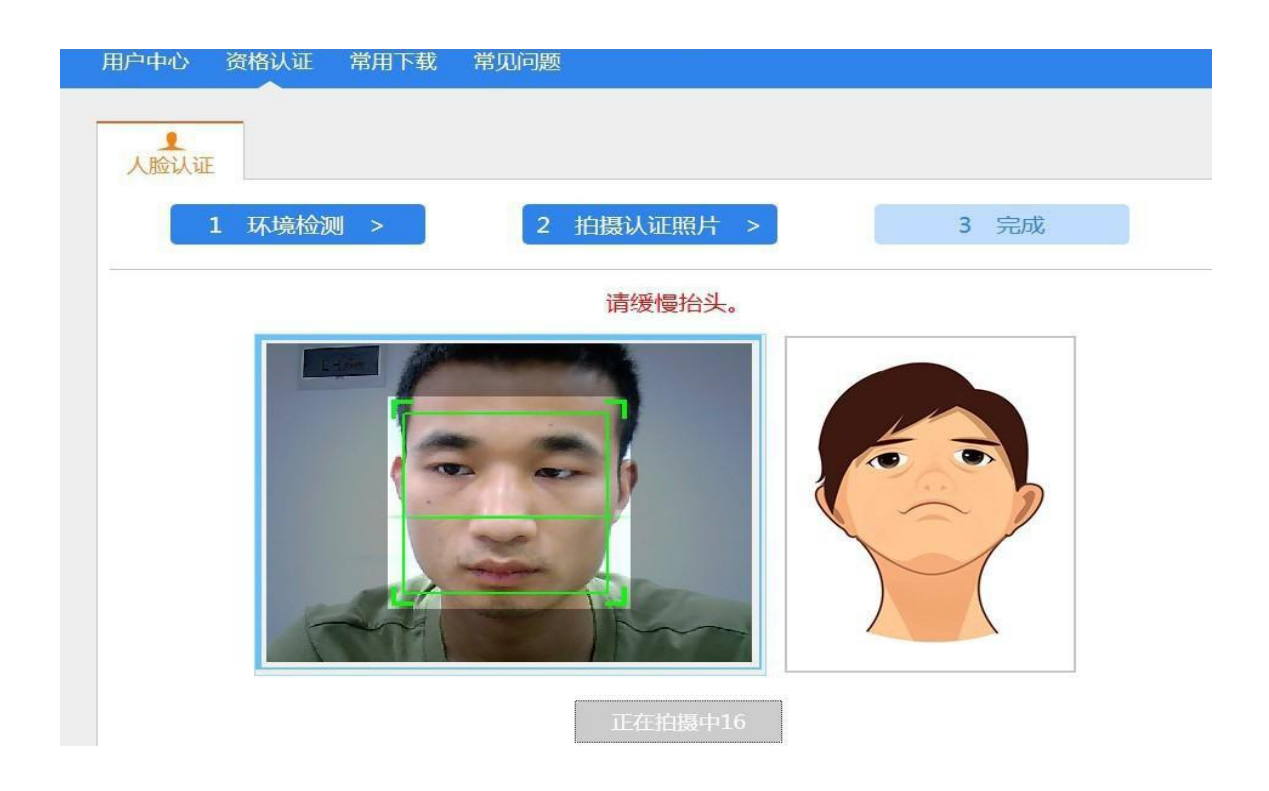

#### 认证成功后提醒参保人员"恭喜您,认证成功"

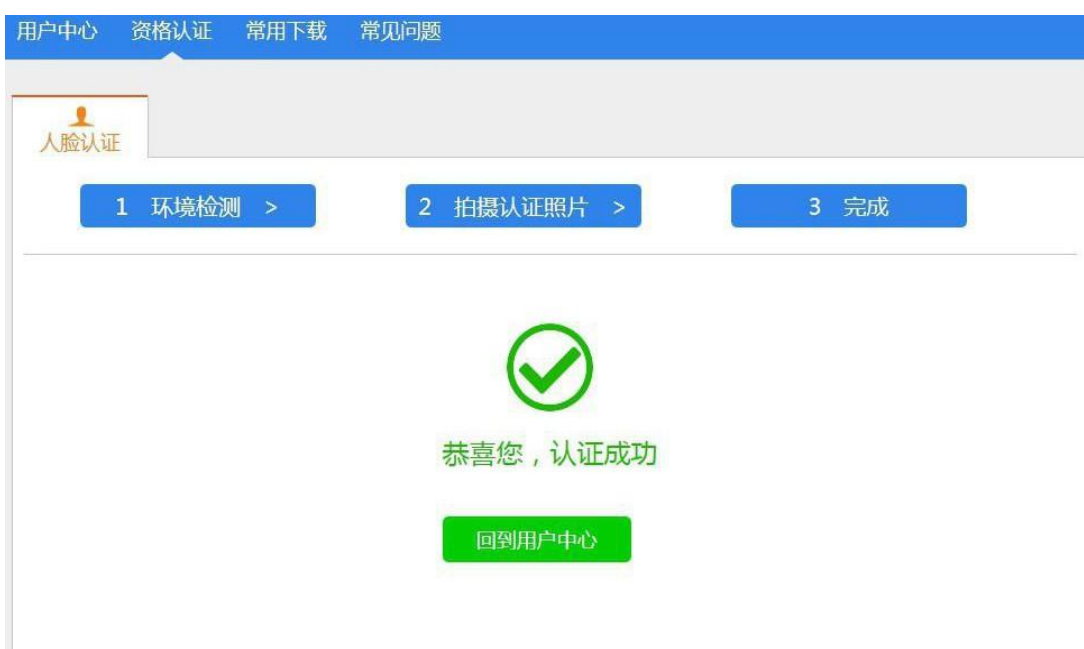

若认证失败,提示"认证失败,您的相貌能对的上,但 您没有跟着引导做动作"。请根据系统语音引导提示做动作

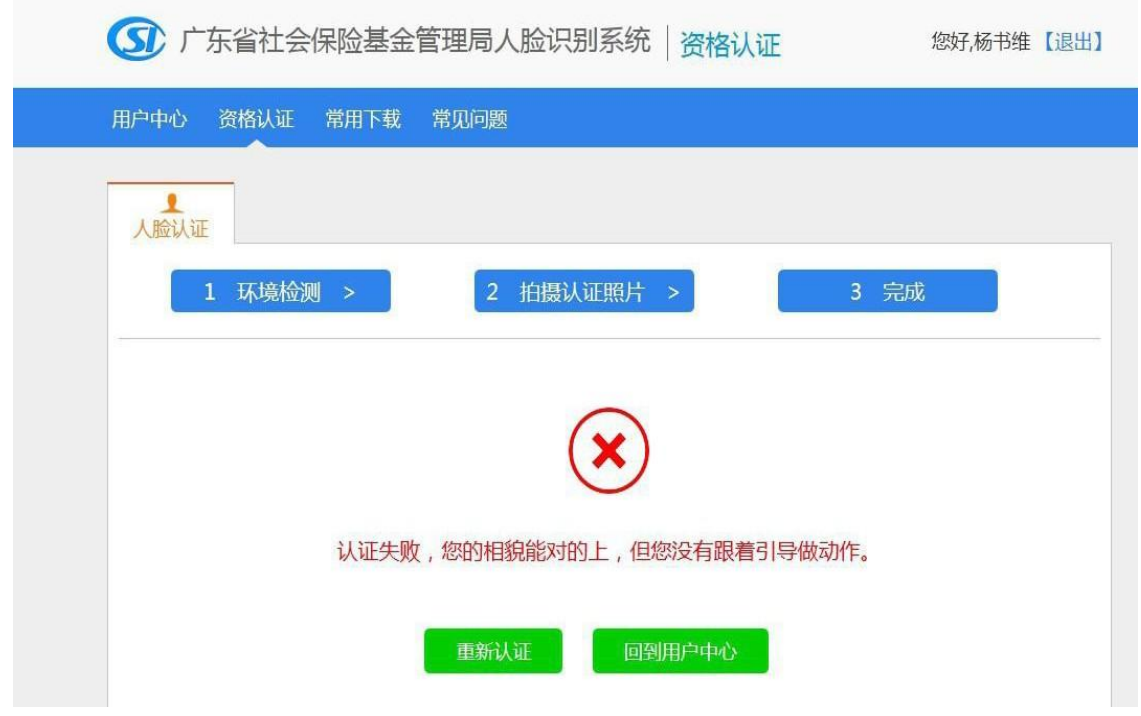

提示"认证失败,您的认证照片与建模照片不匹配,请 您通过 其他方式进行认证"请通过其他认证渠道进行资格 认证或者重新认证。

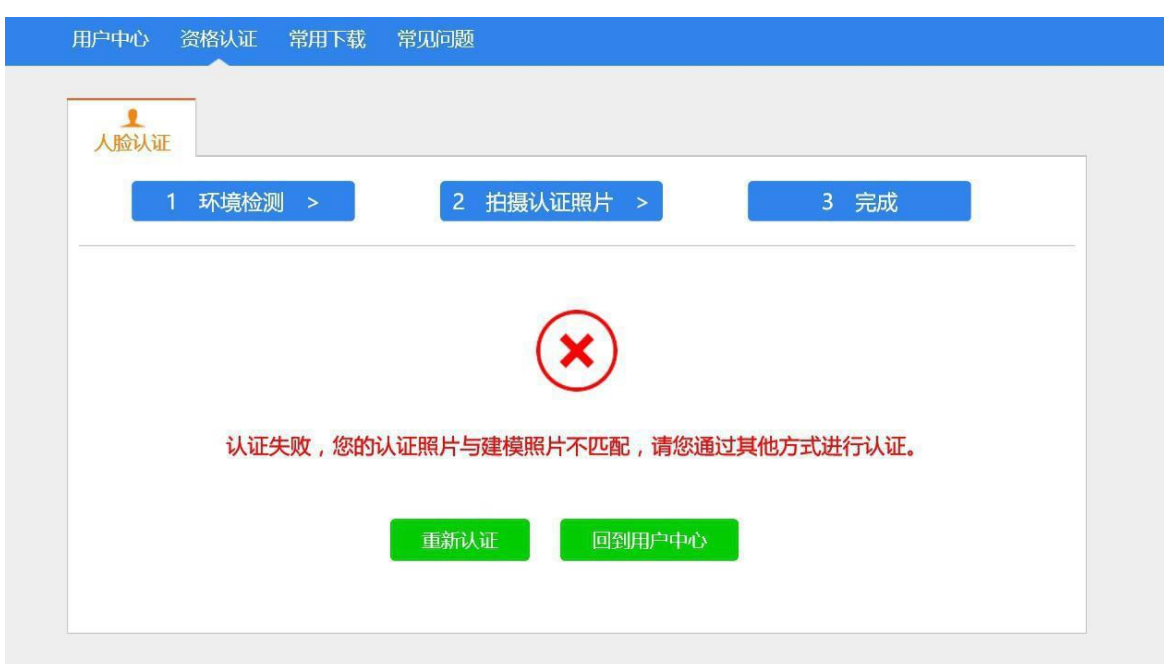

2. 养老退休认证信息查询

菜单:查询打印 -> 报表打印 -> 养老退休认证信息查 うちのう おおや あいしょう しょうしょう しょうしょく しょうしょく しゅうしょく しゅうしょく

点击【养老 退休认证信息查询】,进入查询页面

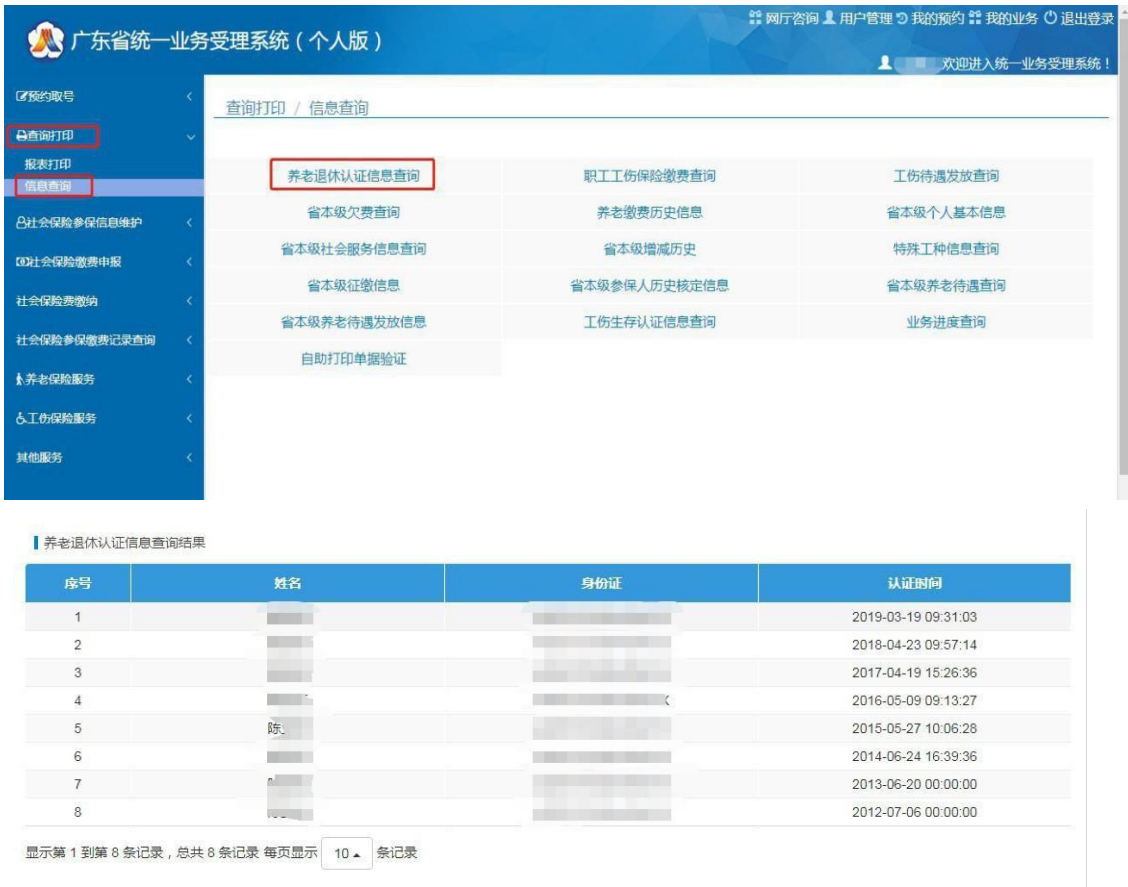

三、企业版部分

1. 养老待遇资格认证登记(本地养老本地领取)

菜单:养老保险服务 -> 领取待遇资格认证 -> 企业职 工领取养老保险待遇资格认证 -> 养老待遇资格认证登记 (本地养老本地领取)

点击【养老待遇资格认证登记(本地养老本地领取)】 按钮,进入养老待遇资格认证登记(本地养老本地领取)页 面面的人的人都是一个人的人。

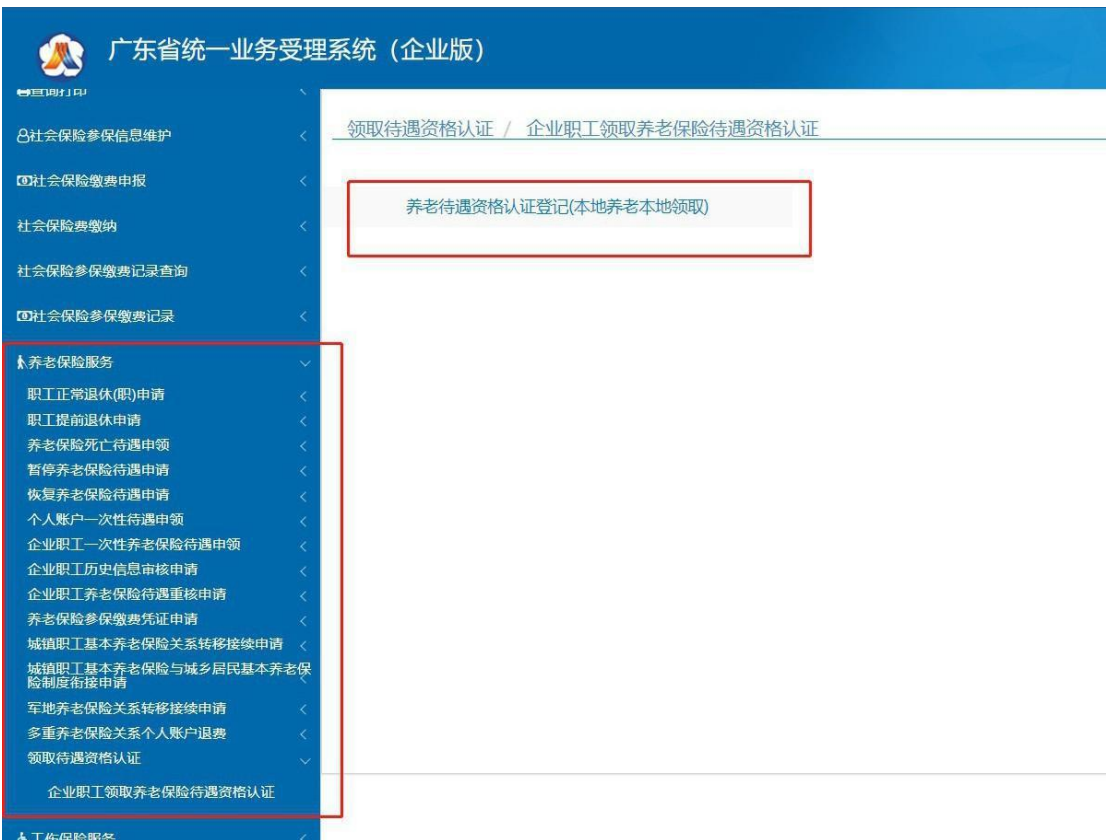

可在【点击查看办事指南】查看该业务的办理条件,需 要的材料以及下载相关申请表。

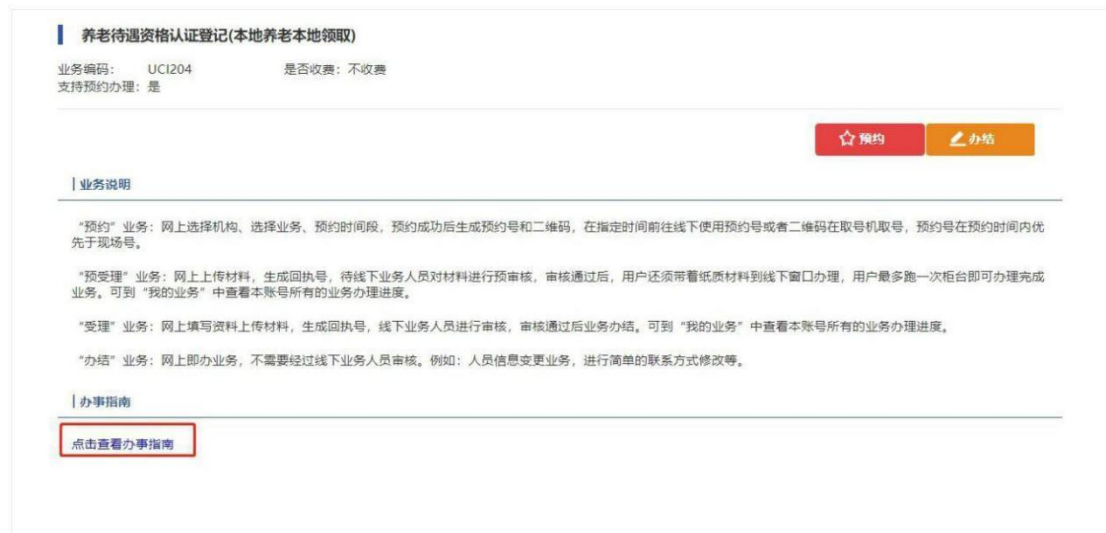

选择【办结】按钮,仔细阅读"网上办理企业养老保险 资格认证业务承诺书"并点击【我已阅读并同意】按钮,单 位可在网上为待遇领取状态 为正常的员工进行资格认证。

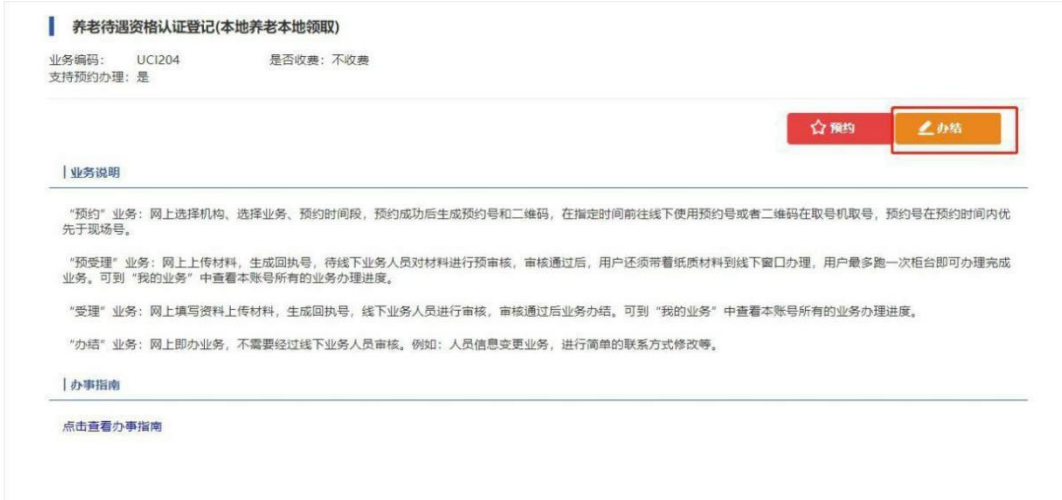

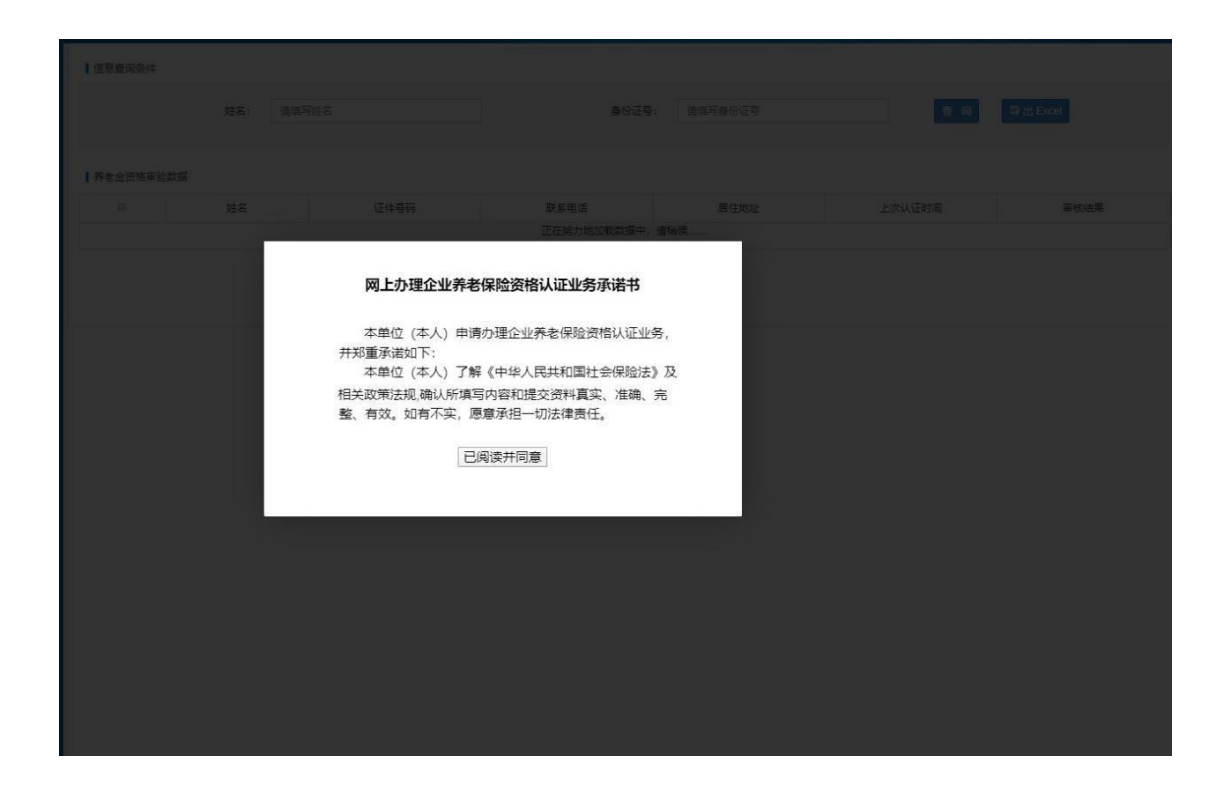

列表显示的为本单位待遇领取状态为正常且本月没有 做过资格认证的员工。在信息查询一栏输入姓名或者身份证 号查询单位下某个人。在左边复选框勾选需要做资格认证的 员工,点击最下方的【保存】按钮,页面提示认证成功即表 示所选的员工资格认证成功。

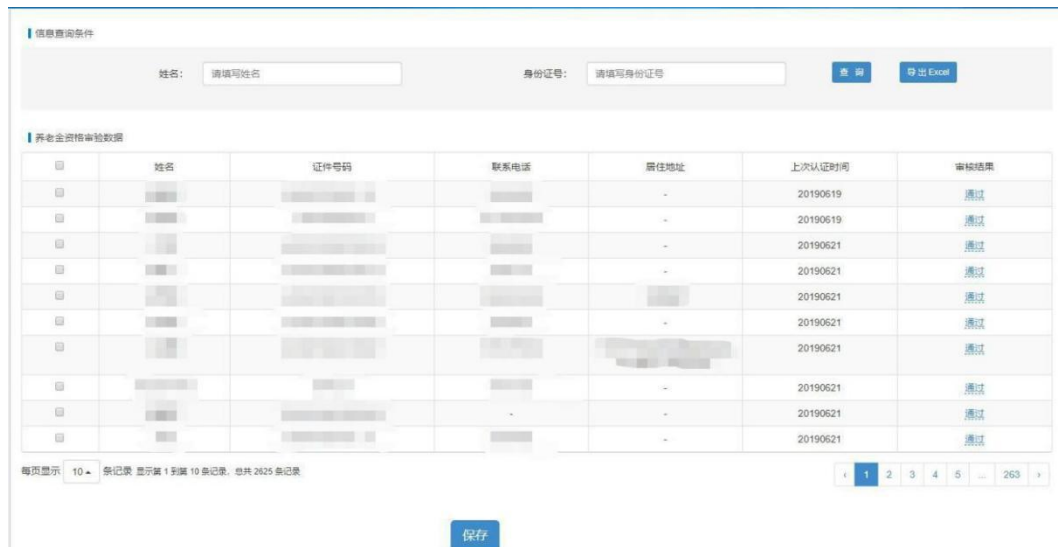

2. 养老退休认证信息查询

菜单:查询打印 -> 信息查询 -> 养老退休认证信息查 うちのう おおや あいしょう しょうしょう しょうしょく しょうしょく しゅうしょく しゅうしょく

点击【养老退休认证信息查询】,进入养老退休认证信 息查询页面

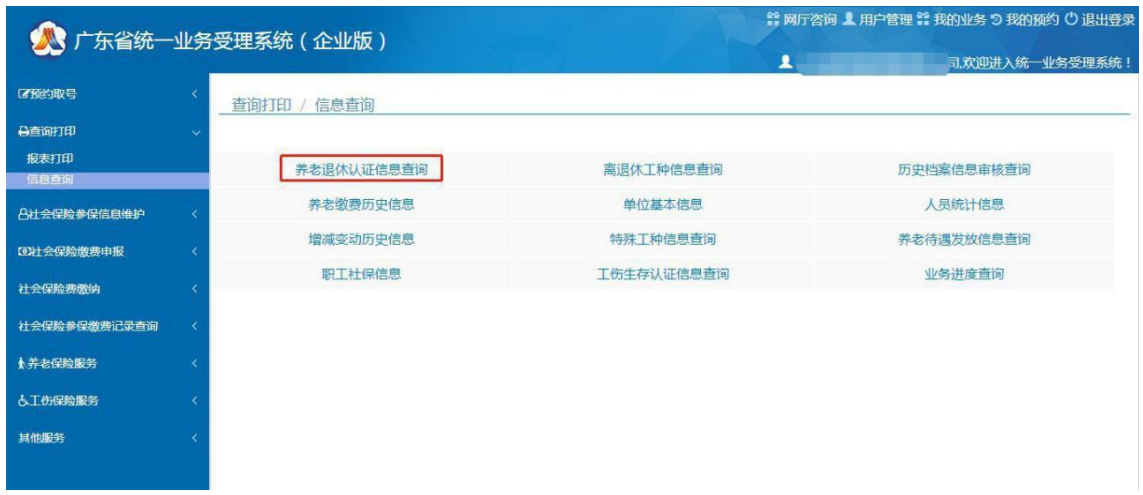

输入身份证号查询该人员的养老退休认证信息。

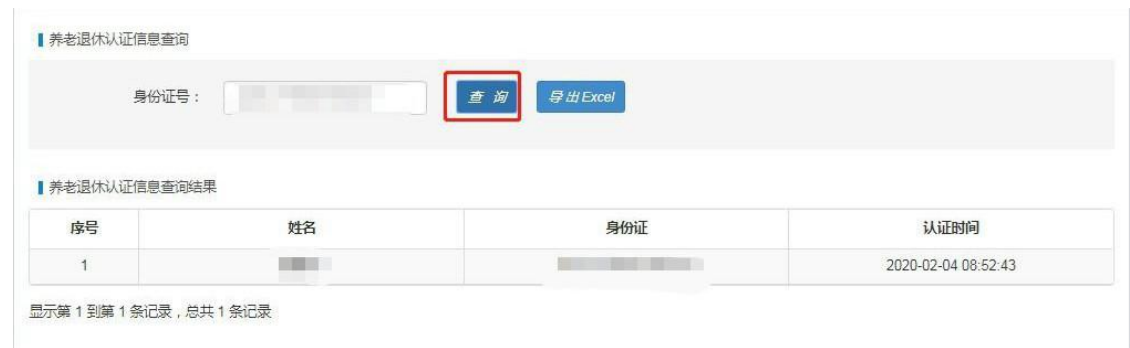

## 点击【导出 Excel】导出当前单位下员工养老退休认证

信息到 Excel 表格内。